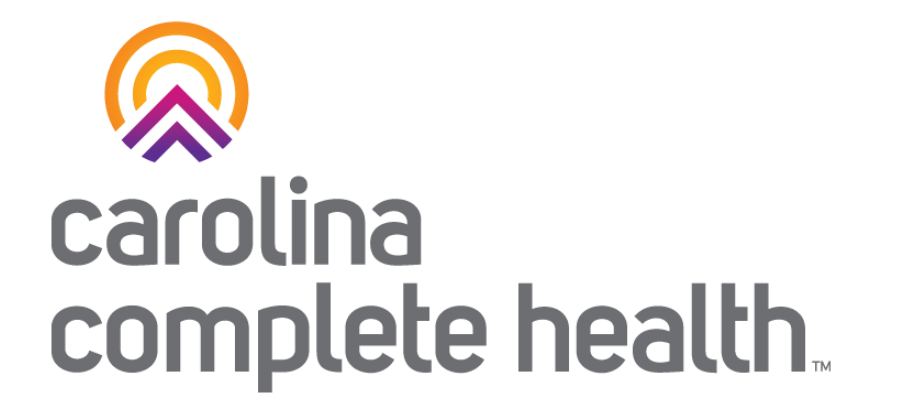

### Sterilization Consent Forms

Process for submitting and viewing status

September 2023

Confidential and Proprietary Information

### Secure Portal Submission Process for Sterilization Consent Forms

- Carolina Complete Health Providers can now submit Sterilization Consent Forms (SCFs) through the secure portal in advance of the claim submission.
- CCH providers can also view the status of SCF, both portal submitted and mail submitted, in the portal.
- Please refer to [Medicaid Clinical Coverage Policy 1E-3 f](https://medicaid.ncdhhs.gov/1e-3-sterilization-procedures/download?attachment)or additional details and guidance around Sterilization Procedures and Consent Forms.

# Step 1: Login

### Portal Login: <provider.carolinacompletehealth.com>

Log In

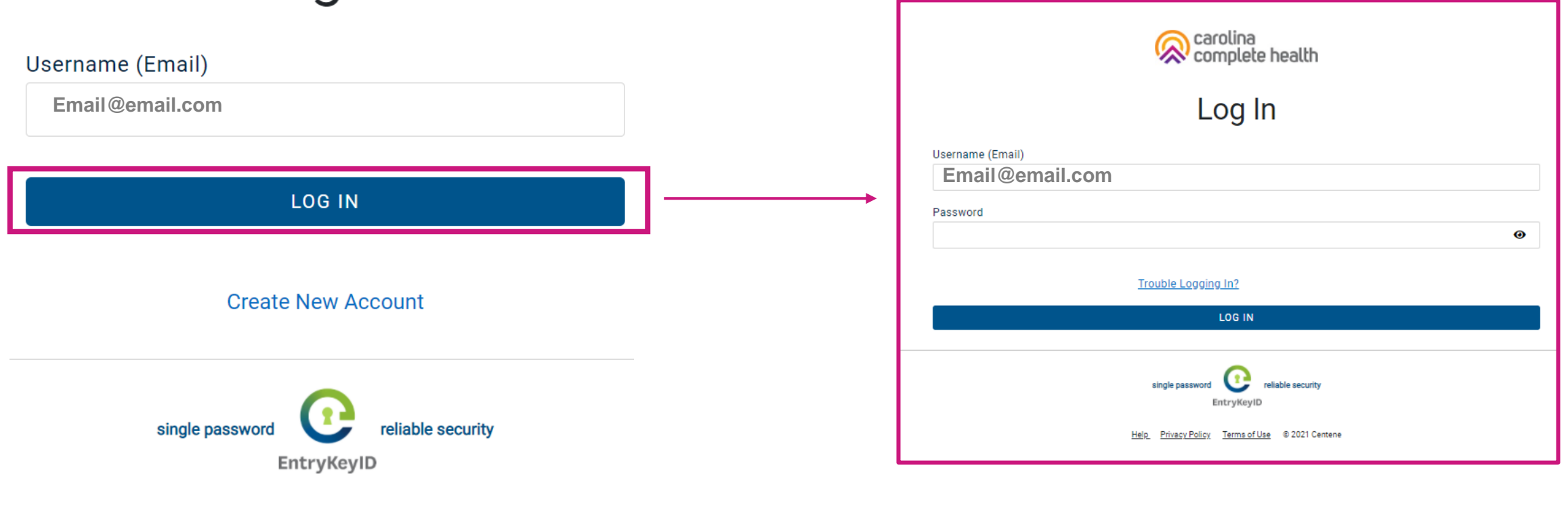

**Privacy Policy** 

 $He$ lp

**Terms of Use** 

© 2021 Centene

# Step 2: Check Member Eligibility and View Health Record

### From the Home Screen: Quick Actions, View Eligibility & Patient Information

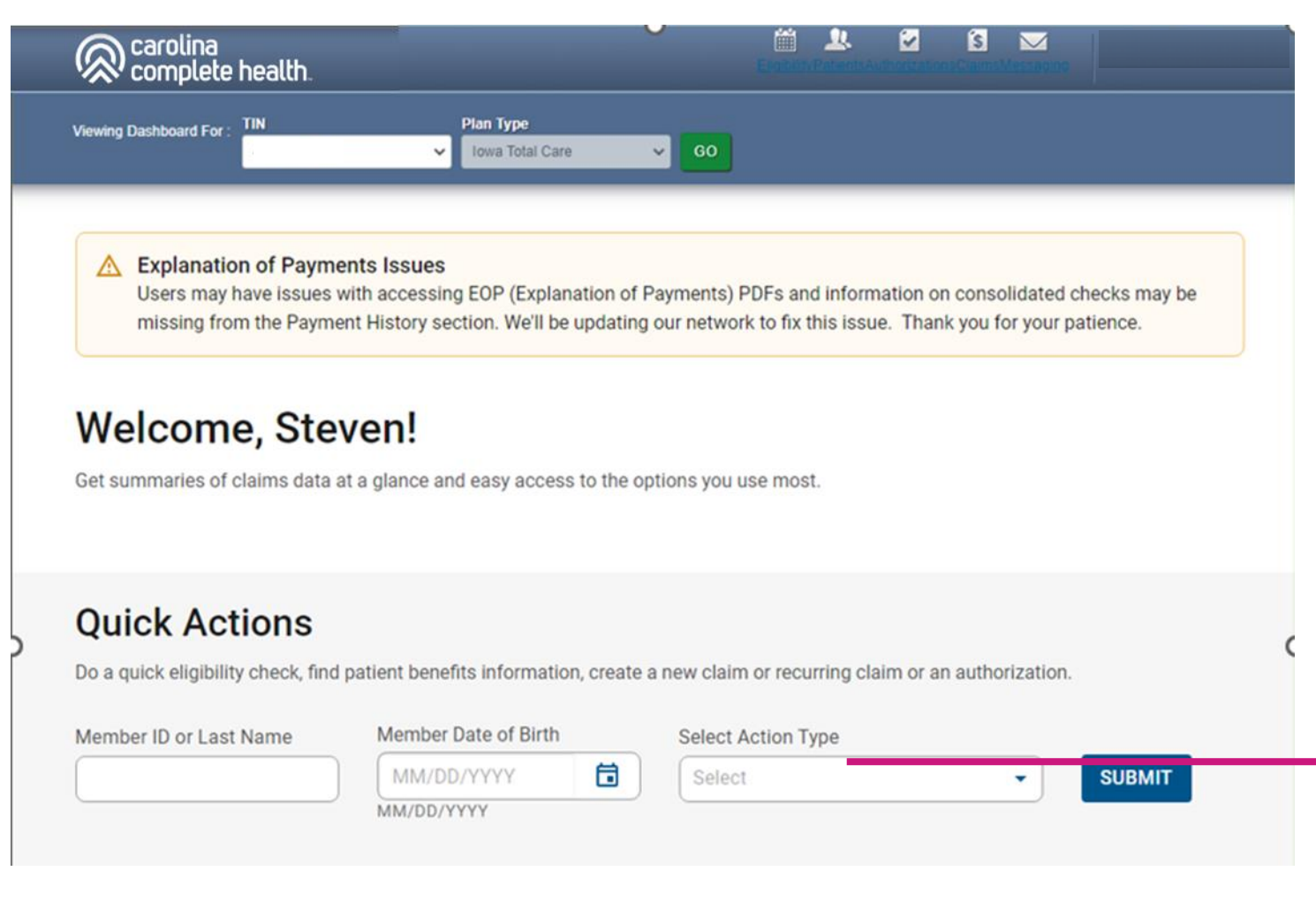

*With two data points: 1. Member ID / Last Name 2. Date of Birth*

*Providers are able to view eligibility and patient information*

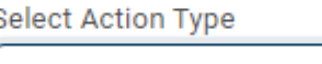

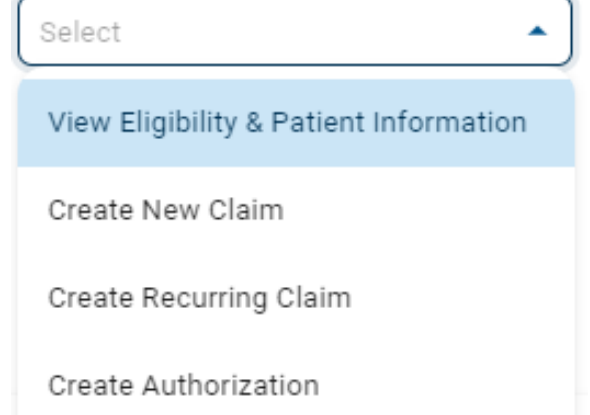

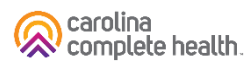

### Eligibility Tips

- When checking eligibility, if the member does not pull up, verify data entered
- If Member ID + DOB does not pull up the member, try Member Last Name + DOB
- As best practice, always check member eligibility before creating a web authorization or web claim

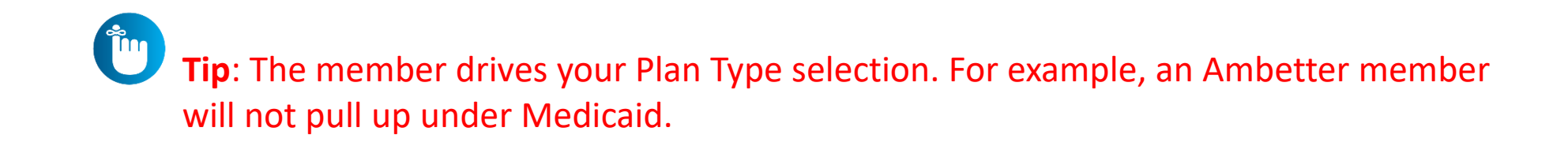

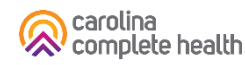

# Step 3: Document Resource Center: Document Upload

#### Document Resource Center

• Viewing the member's Health Record, click Document Resource Center on the left side menu.

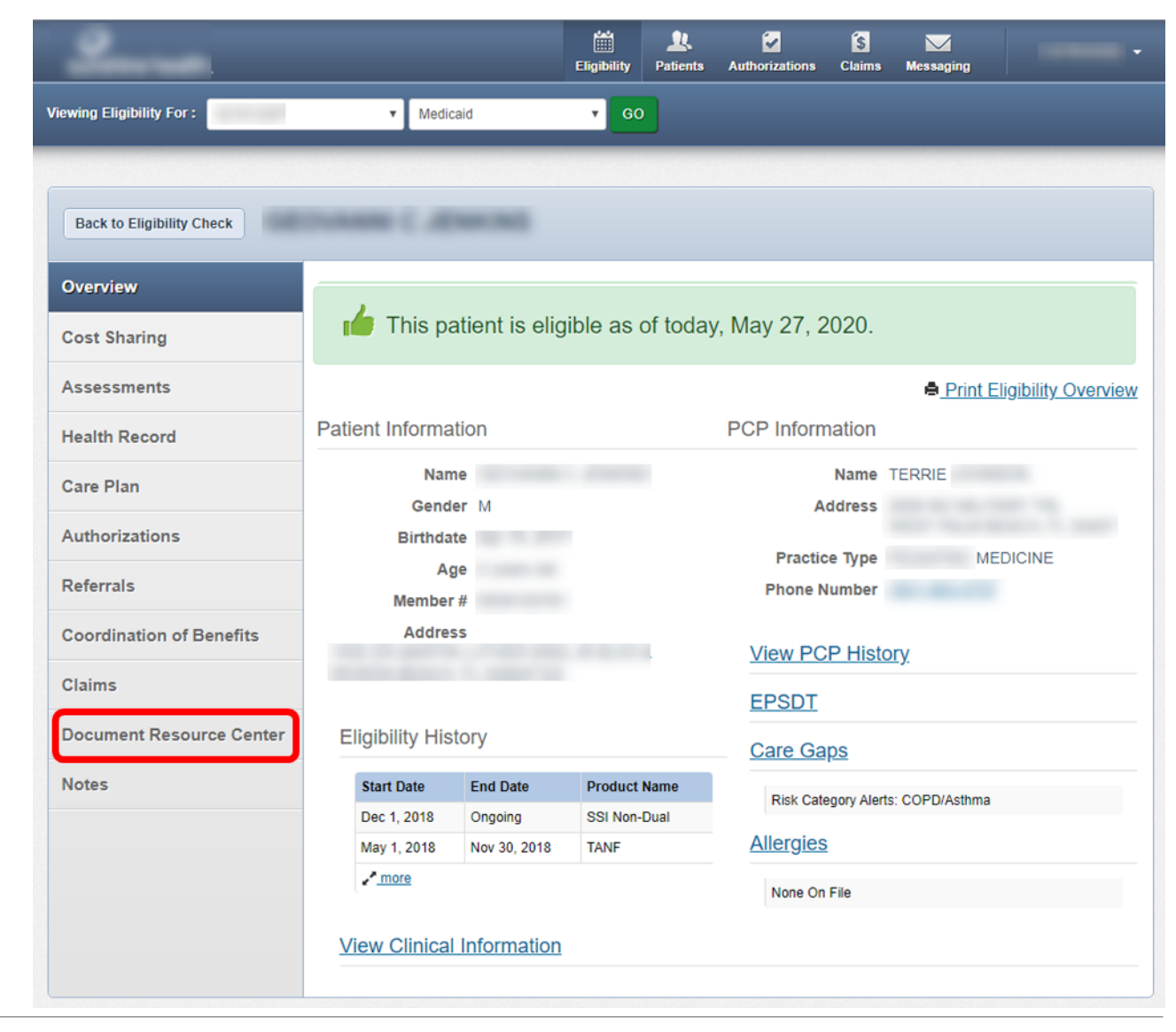

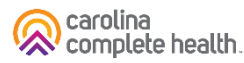

### Document Resource Center: Upload

- Under Document Resource Center, under Document upload. Must have to choose Document Category as "Consent Forms" and Document Type as "Correspondence" and choose file within the size limit.
- **Tip**: Prior to uploading, save the file to your computer with 'Consent-Form' in the naming convention.

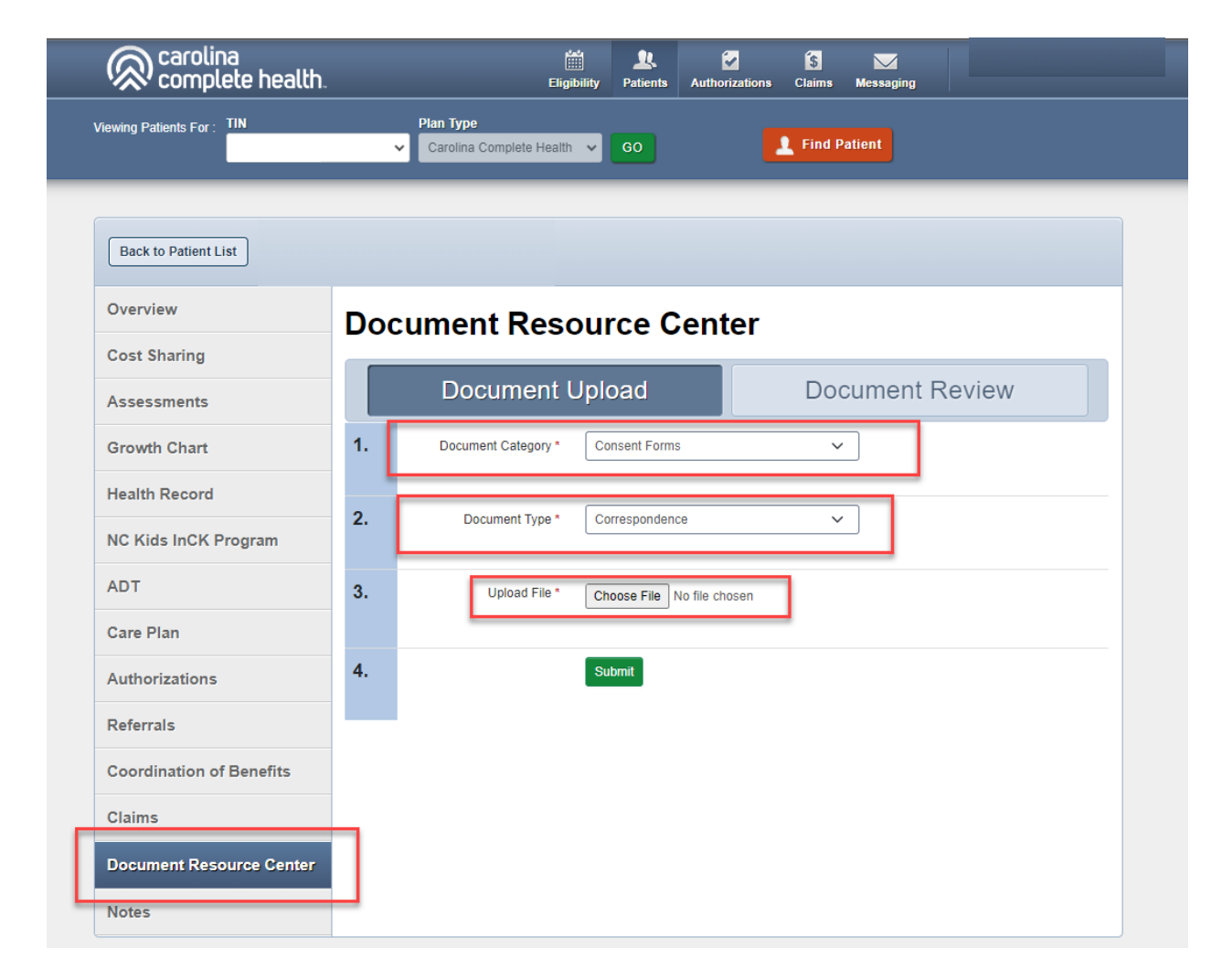

#### Document Resource Center

• After the file is successfully uploaded, you will see the message indicating 'Document Upload Accepted.'

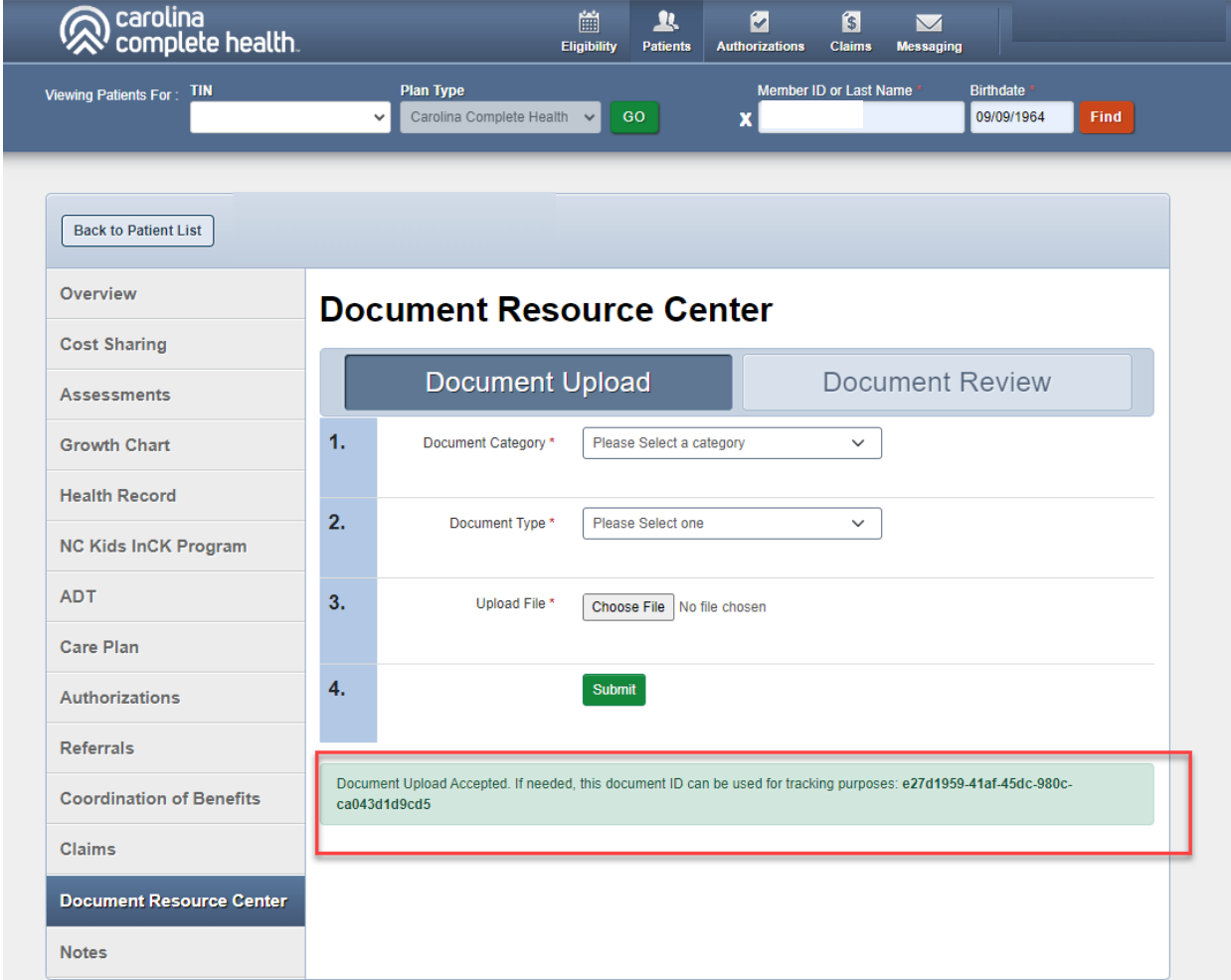

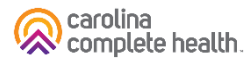

## Step 4: Document Resource Center: Document Review

#### Document Review

- To view the uploaded documents, select Document Review
- Select Document Category "consent Forms" and Date Range "Start Date" & "End Date"
- This will display the files from the search criteria
- The File Name is listed as "Correspondence\_{FileName}" with status indicated

**Time Tip**: The Document Review tab will also show the status of mailed Consent Forms

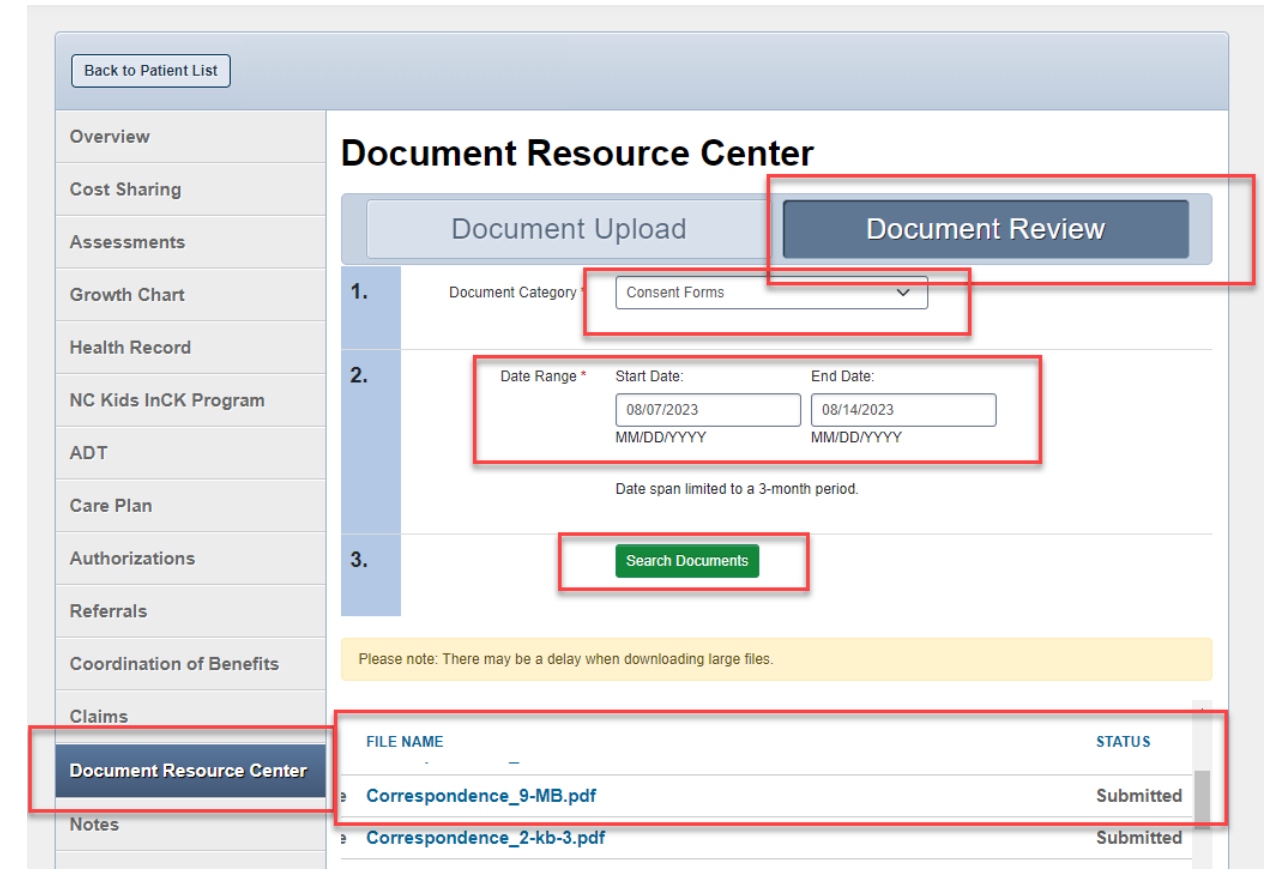

### Questions?

Contact your Provider Engagement Administrator for support!

• PE Team Page: <https://network.carolinacompletehealth.com/engagement>

Call Provider Services at 1-833-552-3876

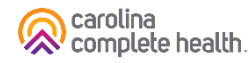